#### alialia CISCO.

## Cisco IP Conference Phone 8832 多平台電話快速入門指南

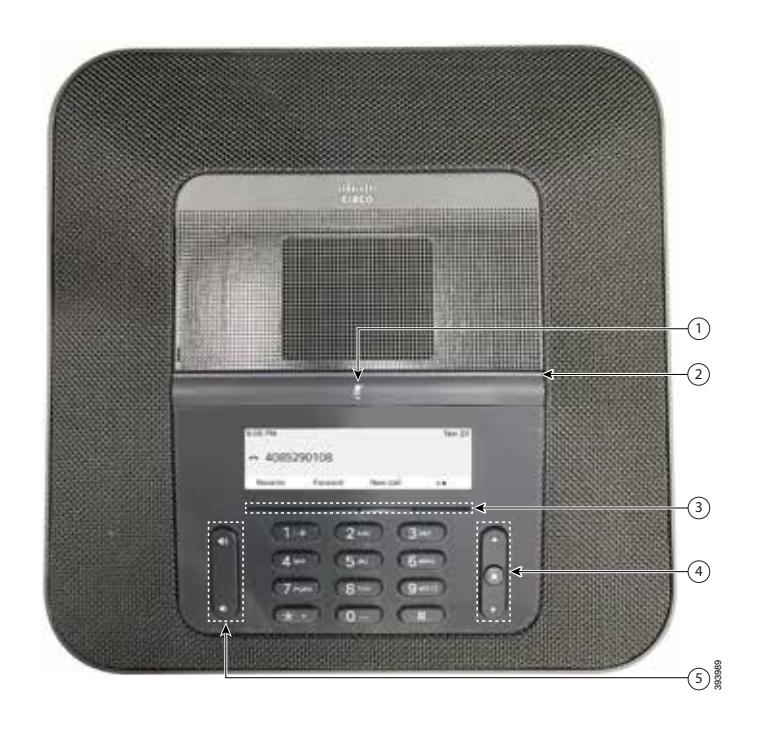

#### 您的電話

- ① 靜音列
- ②<sub>LED 列</sub>
- 3 軟鍵按鈕
- 導覽列與選擇按鈕
- 音量鍵

#### LED 列說明

LED 列透過亭燈來表示不同狀態:

- x 穩定的綠燈—在線通話
- x 閃爍的綠燈—來電
- x 跳動的綠燈—保留通話
- x 穩定的紅燈—通話已靜音

# 撥打電話

輸入號碼並按**通話**。

#### 接聽來電

按**接聽**。

#### 保留通話

1. 按**保留**。 2. 若要恢復保留的通話,請按**恢復**。

#### 檢視近期通話

按**通話記錄**或按上部導覽鍵。

#### 新增其他人至通話

- 1. 從進行中的通話按**會議**。
- 2. 輸入電話號碼。
- 3. (非必要) 等候直至聽到鈴聲,或其他人接聽來電。
- 4. 按**會議**。

### 轉接通話到其他人

- 1. 從未保留的通話上,按**轉接**。
- 2. 輸入其他人的電話號碼。
- 3. (非必要) 等候直至聽到鈴聲, 或其他人接聽來電。
- 4. 再按一次**轉接**。

#### aliaha **CISCO**

# Cisco IP Conference Phone 8832 多平台電話快速入門指南

### 將通話靜音

 $\circ$ 

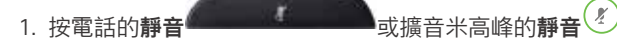

2. 再按一次**靜音**可取消靜音。

### 收聽留言訊息

按**訊息**並按照語音提示操作。

### 全轉來電

#### 1. 按**全轉**。

- 2. 撥打要轉撥的電話號碼,或按**訊息**。
- 3. 返回時,按**轉撥關閉**。

#### 調整通話音量

在使用電話時,按**音量** 按鈕的上部或下部,即可調 整音量。

#### 調整來電鈴聲音量

在不使用電話時,按音量 **1.000 秒**按鈕的上部或下部,即可調 整來電鈴聲音量。

#### 變更鈴聲

- 1. 選擇**設定 > 用戶偏好設定 > 鈴聲**。
- 2. 捲動鈴聲清單,然後按**播放**試聽播放效果。
- 3. 按**設定**儲存選擇。

### 用戶指南

檢視 完整的用戶指南:

[https://www.cisco.com/c/en/us/support/collaboration](https://www.cisco.com/c/en/us/support/collaboration-endpoints/ip-phone-8800-series-multiplatform-firmware/products-user-guide-list.html)[endpoints/ip-phone-8800-series-multiplatform-firmware/](https://www.cisco.com/c/en/us/support/collaboration-endpoints/ip-phone-8800-series-multiplatform-firmware/products-user-guide-list.html) [products-user-guide-list.html](https://www.cisco.com/c/en/us/support/collaboration-endpoints/ip-phone-8800-series-multiplatform-firmware/products-user-guide-list.html)

> Cisco 及 Cisco 標誌為 Cisco 及/或其聯屬公司在美國及其他國 家或地區的商標或註冊商標。若要檢視 Cisco 商標清單,請前往此 URL:[www. cisco.com/go/trademarks](http://www.cisco.com/go/trademarks)。引述的第三方商標為相關商標擁 有人的財產。使用「夥伴」一詞,並非表示 Cisco 與任何其他公司有任何合 作關係。(1110R)